## **PANDUAN PENGISIAN REGISTRASI ONLINE MAHASISWA BARU**

1. Akses laman menggunakan web browser terbaru dengan alamat http://registrasi.unm.ac.id/mabaunm

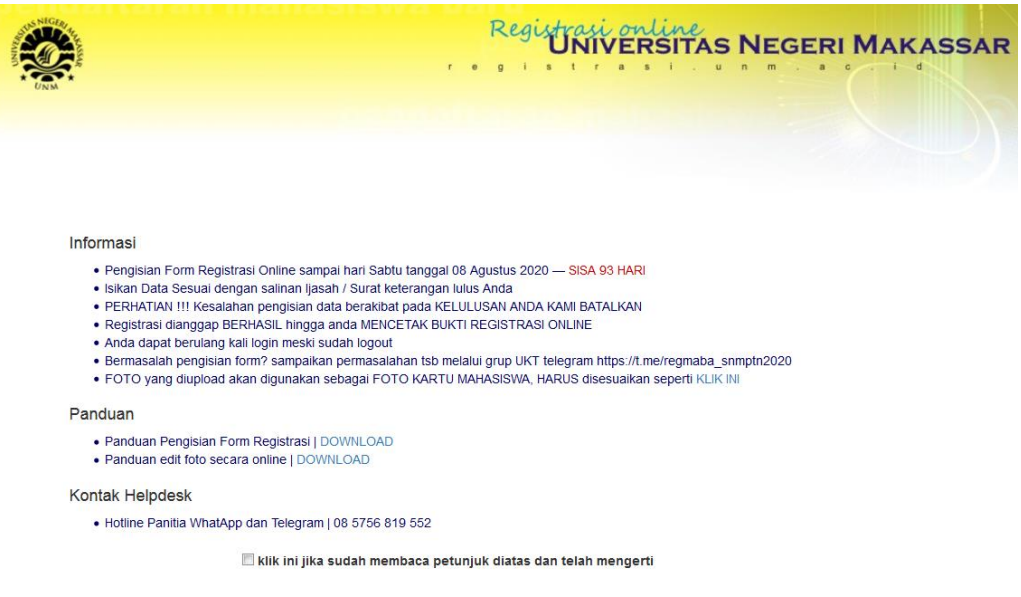

2. klik checkbox (1) sehingga tampil tombol LOG IN (2), klik tombol tersebut untuk login

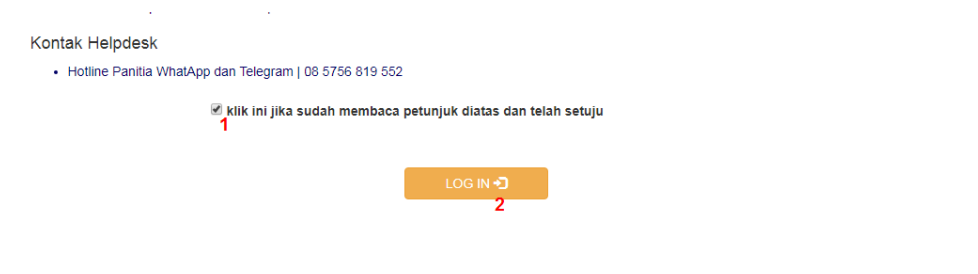

3. inputkan nomor pendaftaran/peserta (nomor pendaftaran/peserta

SNMPTN/SBMPTN/MANDIRI) dan tanggal lahir yang digunakan saat mendaftar, inputkan kode verifikasi 4 digit dan 3 digit acak captcha, pada kolom masing-masing, dengan format isian nomor pendaftaran: isian angka saja, min 10, max 12 digit

tanggal lahir: yyyy-mm-dd (yyyy:4 angka tahun, mm: 2 angka bulan (01..12), dd: 2 angka lahir  $(01..12)$ 

Kode Verifikasi 4 digit dapat diperoleh melalui aplikasi Telegram (panduan dapat di download melalui link yang tersedia pada laman

(http://registrasi.unm.ac.id/mabaunm/docs/panduan\_verifikasi\_telegram\_v1.pdf) captcha: isikan dengan huruf besar dan angka saja min 3 max 3 digit

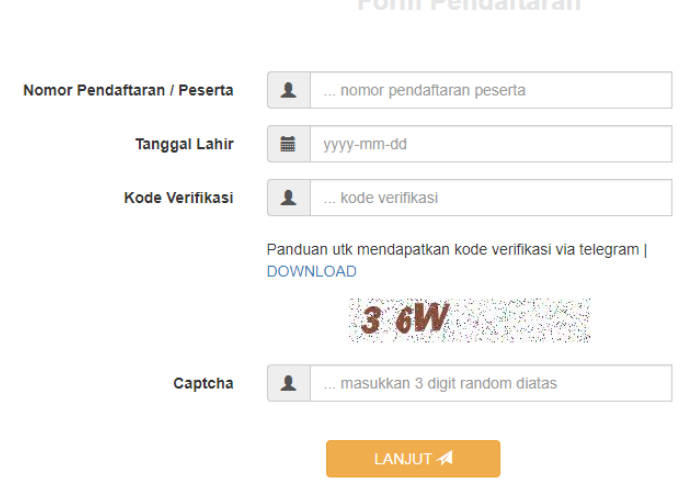

4. foto anda harus seperti tampilan contoh yang diberikan, upload dengan mengklik tombol choose file/telusuri/pilih file dengan format file

jenis file image bertipe JPG, PNG dengan dimensi maksimal width 600px, height mengikuti aspect ratio dari width, ukaran file maksimal 1Mbyte,

klik link DOWNLOAD untuk panduan mengubah foto anda secara online,

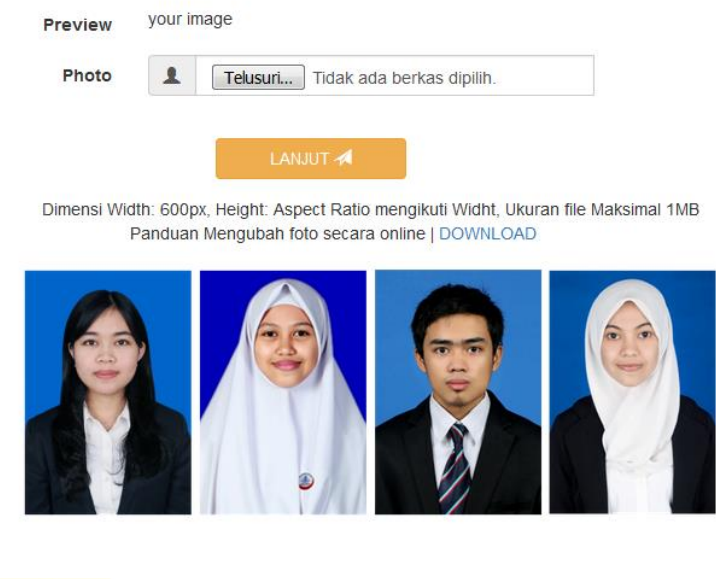

foto yang akan diupload akan tampil pada kolom PREVIEW, pastikan bahwa foto yang dipilih sudah benar jika sudah benar silahkan lanjutkan dengan mengklik tombol LANJUT

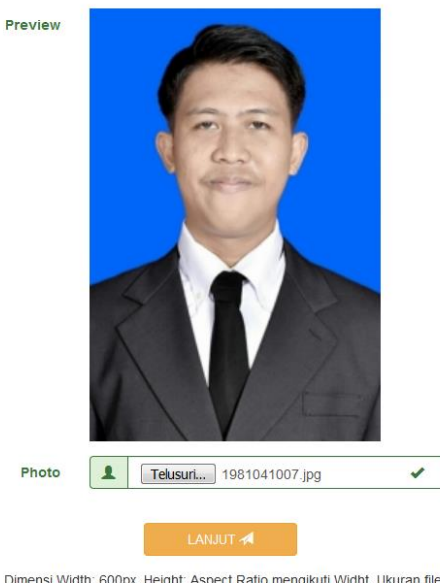

Dimensi Width: 600px, Height: Aspect Ratio mengikuti Widht, Ukuran file Maksimal 1MB<br>Panduan Mengubah foto secara online | DOWNLOAD

5. isikan formulir personal anda, dengan isian sebagai berikut

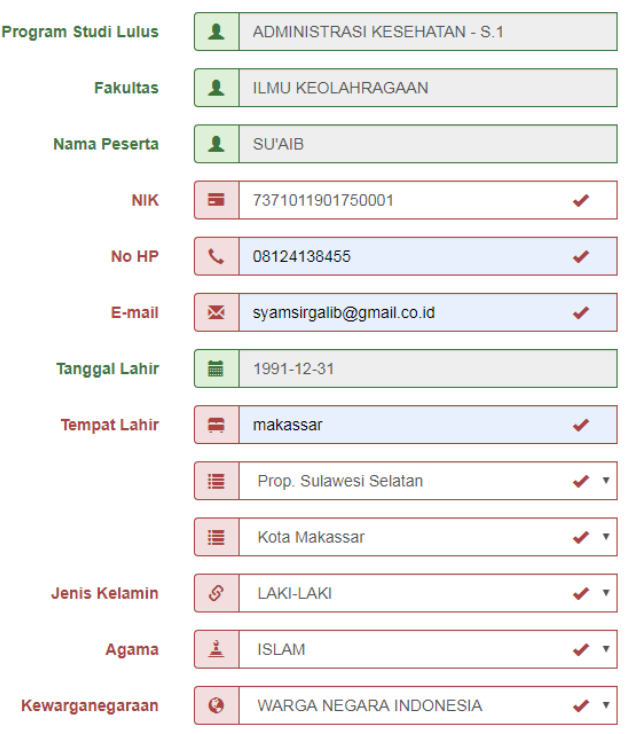

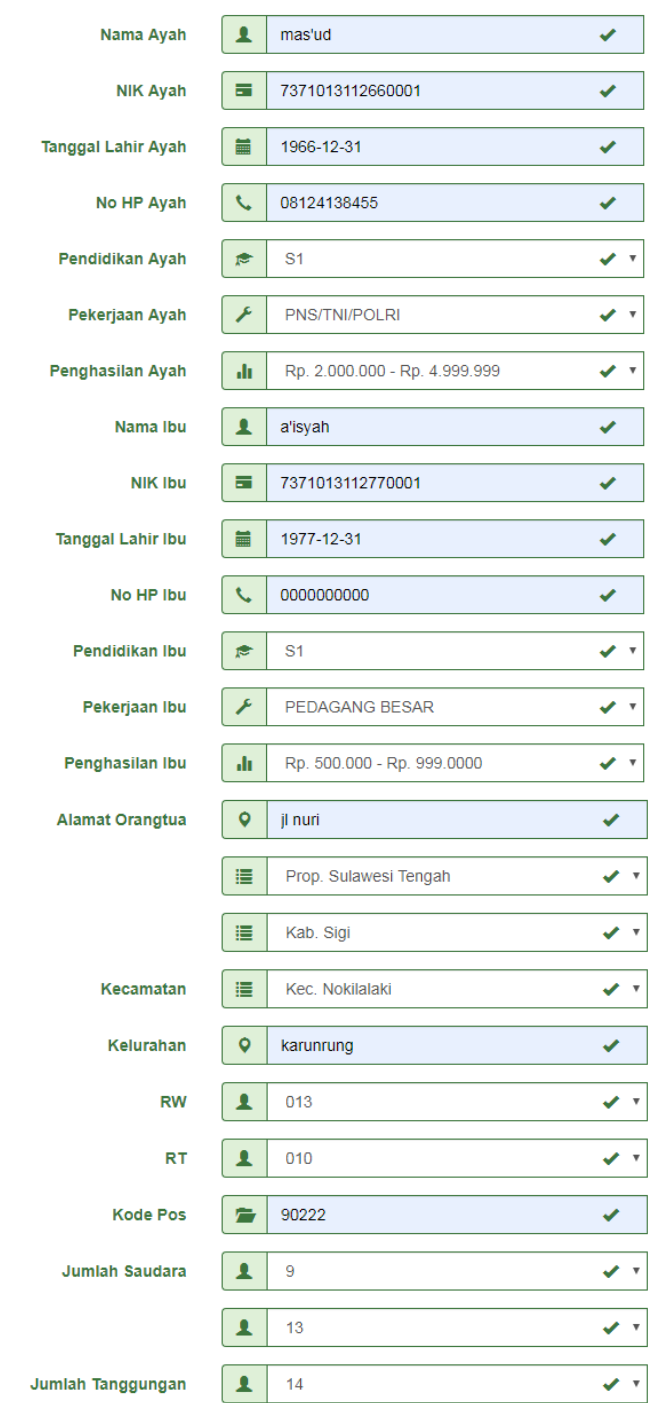

- Nama Peserta : adalah nama peserta yang diperoleh dari data kelulusan (tidak bisa diedit oleh peserta)
- NIK: nomor induk penduduk dapat dilihat di Kartu Keluarga dan KTP, isikan hanya dengan angka saja dengan jumlah karakter 16 digit, JIKA TIDAK PUNYA NIK isikan angka 0 sebanyak 16 digit
- No HP: nomor HP yang dimiliki oleh peserta, isikan hanya angka saja dimulai dengan angka 0 dengan jumlah karakter min 10 digit, max 16 digit. JIKA TIDAK PUNYA No HP isikan angka 0 sebanyak 10 digit
- E-mail: isikan 1(satu) alamat email valid dan akitf yang harus dimiliki oleh peserta, pastikan isian format alamat email dengan benar misal: sianu@domain.co.id
- Tanggal Lahir: tanggal lahir peserta (tidak bisa diedit oleh peserta)
- Tempat Lahir: isikan tempat lahir sesuai yang tercetak pada ijasah terakhir
- PILIH LEBIH DAHULU propinsi lahir, kemudian pilih kabupaten lahir (kondisi tertentu isian kabupaten lahir butuh beberapa saat untuk tampil, mohon bersabar)
- Jenis Kelamin: pilih jenis kelamin peserta
- Agama: pilih agama yang dianut oleh peserta
- Kewarganegaraan: pilih kewarganegaraan peserta
- Nama Ayah/Ibu/Wali: isikan nama Ayah/Ibu/Wali, jika memiliki gelar silahkan dilengkapi, jika Ayah/Ibu telah meninggal tetap tuliskan nama beliau tanpa embelan ALM kemudian di pilihan Pekerjaan Ayah/Ibu pilih SUDAH MENINGGAL
- NIK Ayah/Ibu/Wali: nomor induk penduduk dapat dilihat di Kartu Keluarga dan KTP, isikan hanya dengan angka saja dengan jumlah karakter 16 digit, JIKA TIDAK PUNYA NIK isikan angka 0 sebanyak 16 digit
- Tanggal Lahir Ayah/Ibu/Wali: isikan tanggal lahir Ayah/Ibu/Wali dengan format yyyy-mm-dd (yyyy:4 angka tahun, mm: 2 angka bulan (01..12), dd: 2 angka lahir (01..12))
- No HP Ayah/Ibu/Wali: nomor HP yang dimiliki oleh peserta, isikan hanya angka saja dimulai dengan angka 0 dengan jumlah karakter min 10 digit, max 16 digit. JIKA TIDAK PUNYA No HP isikan angka 0 sebanyak 10 digit
- Pendidikan Ayah/Ibu/Wali: pilih pendidikan terakhir yang dimiliki Ayah/Ibu/Wali
- Pekerjaan Ayah/Ibu/Wali: pilih pekerjaan Ayah/Ibu/Wali yang sesuai, jika pilihan yang tersedia tidak ada yang sesuai, pilih LAINNYA
- Penghasilan Ayah/Ibu/Wali: pilih rentang penghasilan yang sesuai, misal penghasilan 3.500.000 berarti pilih rentang 2.000.000 – 4.999.999
- Alamat: isikan alamat tetap orangtua
- PILIH LEBIH DAHULU propinsi alamat, kemudian pilih kabupaten alamat, kemudian pilih kecamatan alamat (kondisi tertentu isian kabupaten/kecamatan alamat butuh beberapa saat untuk tampil, mohon bersabar)
- Kelurahan: isikan kelurahan alamat yang sesuai
- RW/RT: pilih RW/RT yang sesuai, jika tidak ada nomor RW/RT pilih 000
- Kode Pos: isikan 5 digit angka kode pos alamat tetap orangtua, dapat dilihat di Kartu Kelurga atau akses langsung ke laman
- <http://kodepos.posindonesia.co.id/kodeposalamatindonesialist.php>
- Jumlah Adik/Kakak: isikan jumlah adik/kakak kandung yang dimiliki
- Jumlah tanggungan Orangtua/Wali: isikan semua jumlah orang yang ditanggung oleh penghasilan orangtua/wali

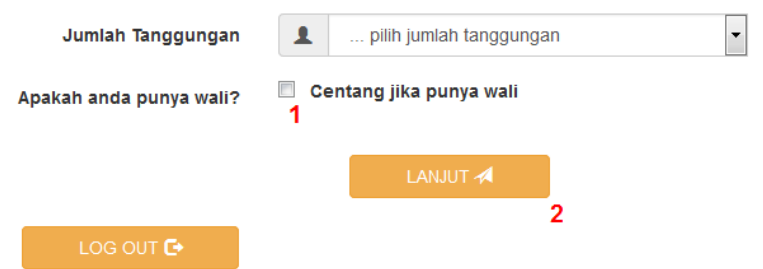

jika PUNYA WALI centang checkbox (1) wali pada bagian bawah diatas tombol LANJUT (2). KHUSUS jika mencentang checkbox WALI (1), setelah klik LANJUT (2) akan tampil formulir isian data wali. Berikut isian form wali

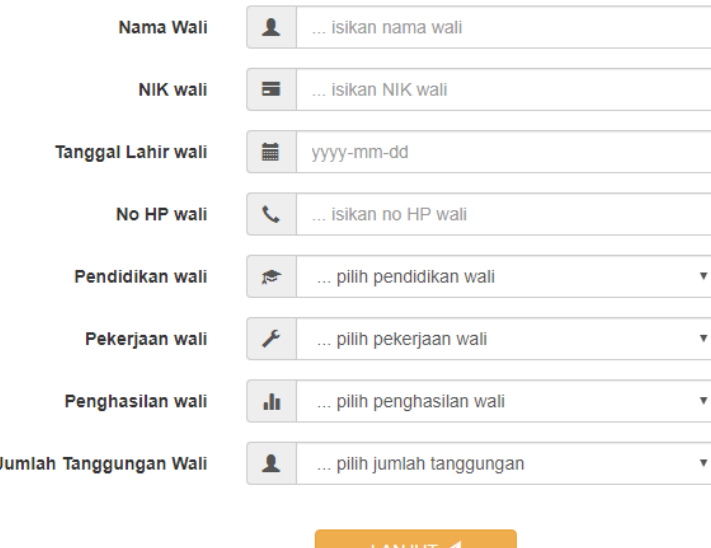

6. isikan formulir pendidikan anda, dengan isian sebagai berikut

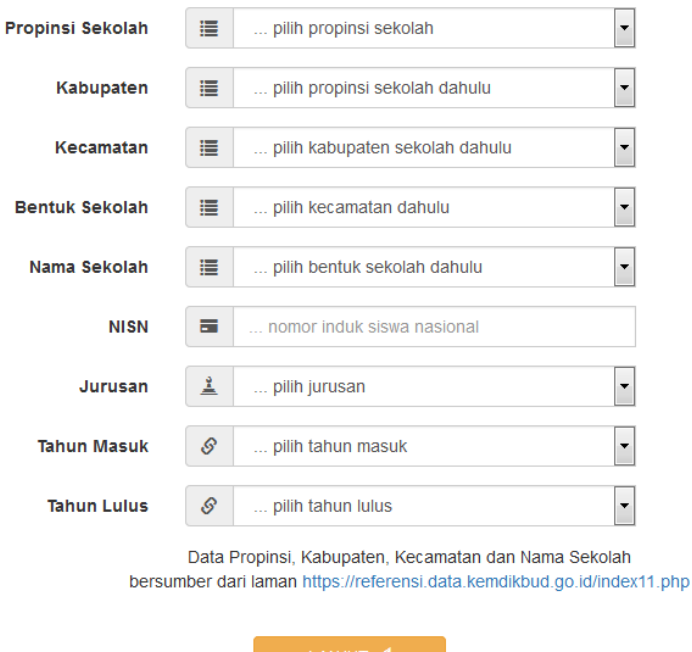

PILIH LEBIH DAHULU propinsi sekolah, kemudian pilih kabupaten sekolah, kemudian pilih kecamatan sekolah, pilih bentuk sekolah (SMA/SMK/MA) kemudian pilih Nama Sekolah yang tersedia (kondisi tertentu isian kabupaten/kecamatan/bentuk/namasekolah butuh beberapa saat untuk tampil, mohon bersabar).

Formulir data pendidikan hanya menampilkan data propinisi, kabupaten, kecamatan dan sekolah berdasarkan data pada laman<https://referensi.data.kemdikbud.go.id/index11.php> NISN: isian 10 digit Nomor Induk Siswa Nasional (jika belum tahu silahkan tanyakan ke sekolah) Jurusan: Isikan jurusan keilmuan yang diambil pada sekolah tersebut Tahun Masuk: tahun tercatat sebagai siswa pada sekolah tersebut

Tahun Lulus: tahun tercatat telah menyelesaikan pelajaran pada sekolah tersebut

- 7. Jika data pendidikan sudah benar, silahkan klik LANJUT
- 8. Review isian formulir, jika ada data yang salah klik masing-masing tombol EDIT DATA… untuk memperbaiki data formulir yang salah.

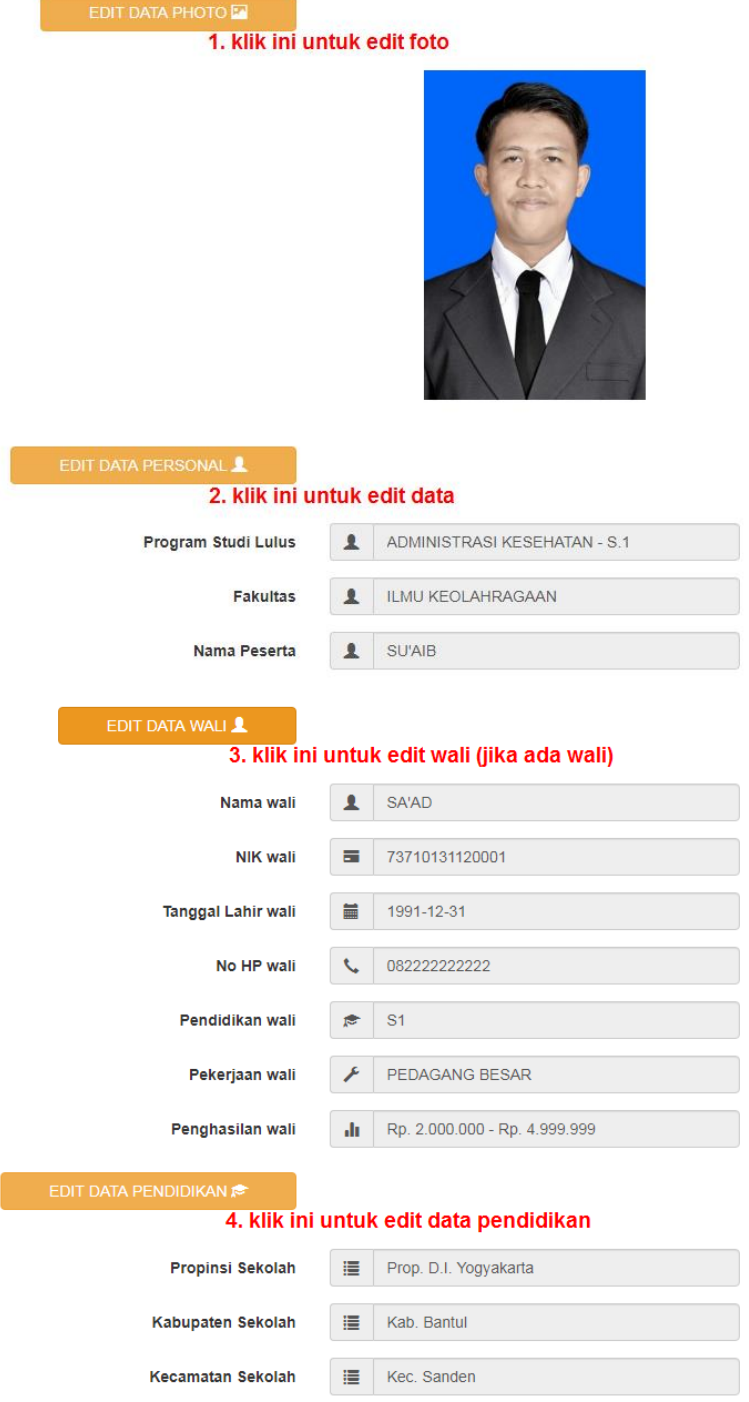

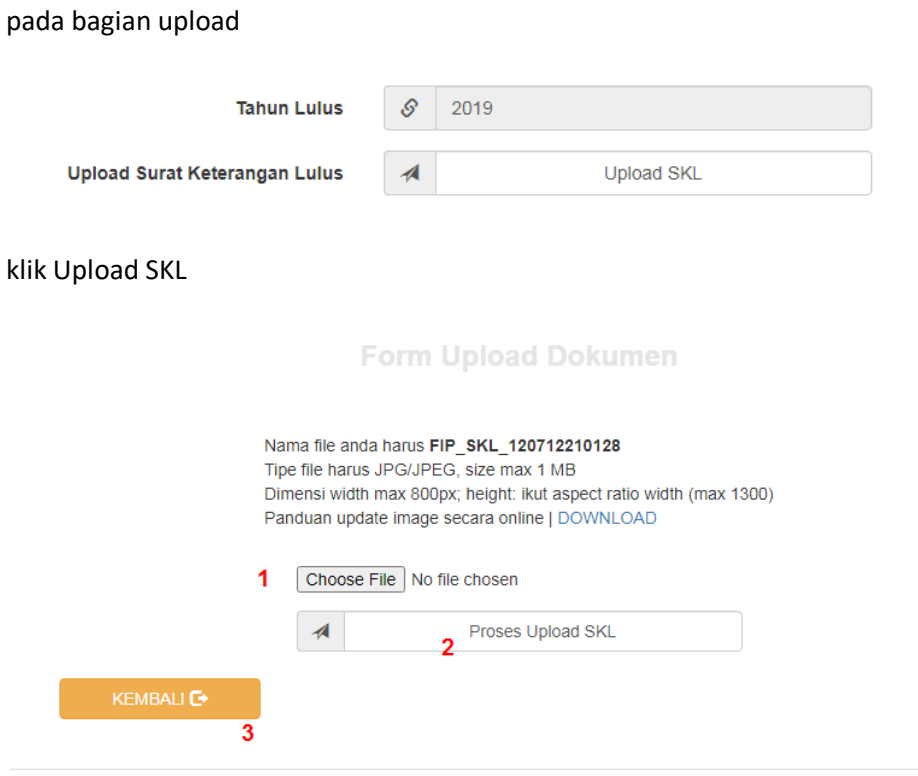

perhatikan nama file, tipe file dan dimensi file anda sesuaikan dengan petunjuk, jika sesuai silahkan klik (1) choose file/pilih file, browse ke file image SKL anda, kemudian setelah terpilih klik (2) proses upload SKL, tunggu beberapa saat akan tampil pesan proses upload berhasil dan link utk melihat SKL yang telah diupload

kemudian klik (3) kembali

jika berhasil maka akan tampil tulisan "Sudah Upload"

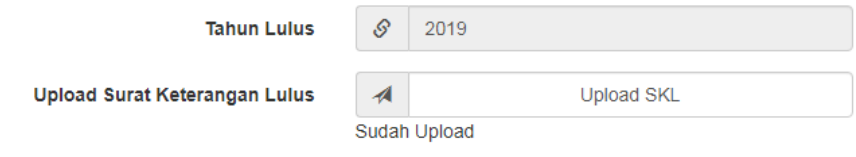

9. Jika telah benar semua data yang dimasukkan, klik CETAK BUKTI REGISTRASI

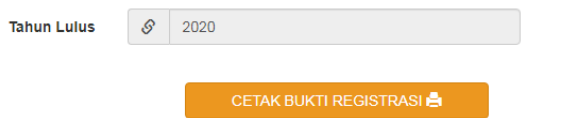

10. akan tampil 3 lembar bukti registrasi, bisa dicetak diatas kertas ukuran A4/A4s, bukti registrasi bisa juga disimpan dalam bentuk 3 file image

untuk menyimpan file, arahkan kursor ke atas area formulir, klik kanan hingga muncul menu pop up, pilih save image as.. /simpan gambar sebagai..

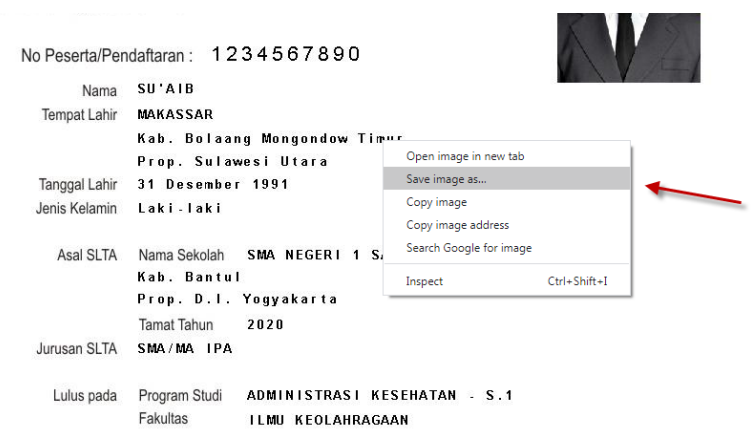

# contoh bukti registrasi lembar 1

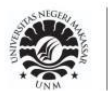

KEMENTERIAN PENDIDIKAN DAN KEBUDAYAAN UNIVERSITAS NEGERI MAKASSAR Jl. A.P. Pettarani Kampus Gunungsari Makassar 90222

### Tanda Bukti Registrasi Online

### No Peserta/Pendaftaran: 1234567890

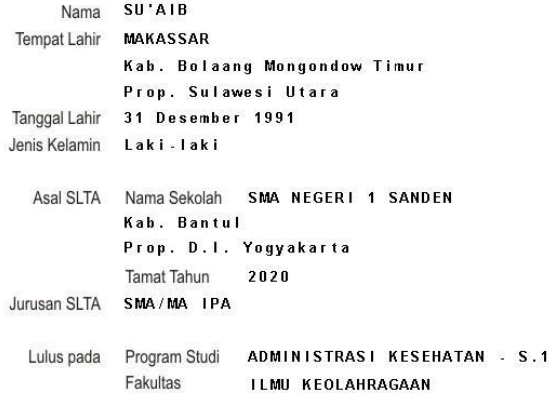

### Catatan:

- 
- 1. Bawalah bukti registrasi online ini saat rangkaian kegiatan pendaftaran maba lainnya<br>2. Ikutilah rangkaian kegiatan pendaftaran maba lainnya pada jadwal yang telah ditentukan dan dipublish<br>melalui laman resmi pendaftara
- 
- 2. Loginlah pada laman http://registrasi.unm.ac.id setelah membayar uang kuliah untuk memperoleh<br>Nomor Induk Mahasiswa (NIM)

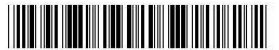

nama lengkap dan tandatangan

Dicetak pada tanggal 07 Mei 2020 jam 01:12 dari komputer sat

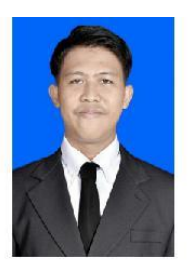

# contoh bukti registrasi lembar 2

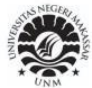

KEMENTERIAN PENDIDIKAN DAN KEBUDAYAAN UNIVERSITAS NEGERI MAKASSAR Jl. A.P. Pettarani Kampus Gunungsari Makassar 90222

**BIODATA MAHASISWA** 

Tanda Bukti Registrasi Online

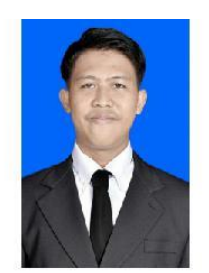

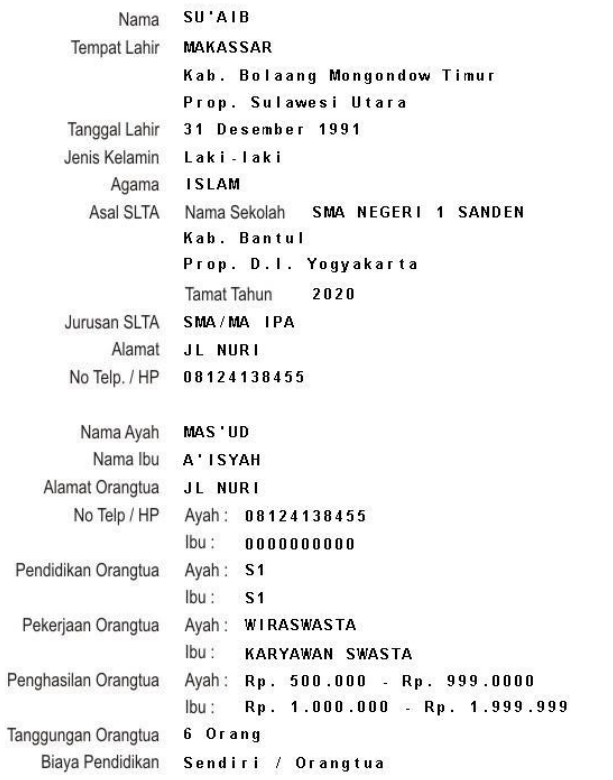

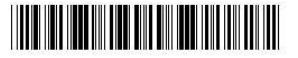

nama lengkap dan tandatangan

Dicetak pada tanggal 07 Mei 2020 jam 01:12 dari komputer ::1

## contoh bukti registrasi lembar 3

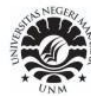

KEMENTERIAN PENDIDIKAN DAN KEBUDAYAAN UNIVERSITAS NEGERI MAKASSAR Jl. A.P. Pettarani Kampus Gunungsari Makassar 90222

Tanda Bukti Registrasi Online **SURAT PERNYATAAN** 

Dengan rahmat Tuhan Yang Maha Esa, saya yang bertanda tangan di bawah ini:

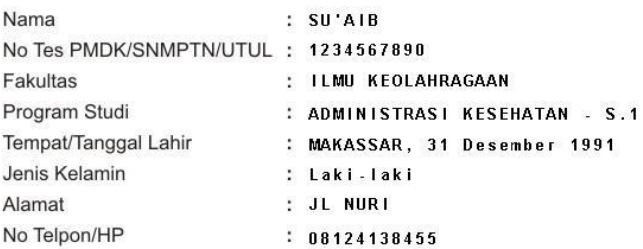

Menyatakan dengan sesungguhnya bahwa saya:

1. Akan menaati segala peraturan yang berlaku di Universitas Negeri Makassar (UNM)

- 2. Menjunjung tinggi nama baik UNM dengan tidak melakukan:
	- a. Perbuatan asusila
	- b. Penghinaan, tindak kekerasan atau ancaman kekerasan terhadap civitas akademika **UNM**
	- c. Mengkomsumsi minuman keras, menggunakan atau mengedarkan narkotika dan psikotropika

Apabila saya melanggar pernyataan tersebut di atas, saya bersedia dikenai sanksi sesuai aturan yang berlaku di UNM.

Demikian pernyataan ini saya buat dengan sesungguhnya dengan penuh kesadaran dan tanpa tekanan dari pihak manapun

Mengetahui Orangtua / Wali

........., 07 Mei 2020 Yang menyatakan,

Materai<br>Rp. 6.000

nama lengkap dan tandatangan

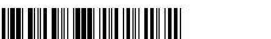

nama lengkap dan tandatangan

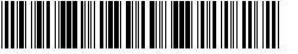

Dicetak pada tanggal 07 Mei 2020 jam 01:12 dari komputer :: 1

- 11. Silahkan LOGOUT dan membayar UKT sesuai besaran yang telah didapatkan melalui laman simukt.unm.ac.id
- 12. Jika sudah membayar UKT silahkan login kembali, pada bagian bawah akan tampil tombol CETAK KARTU NIM (1)

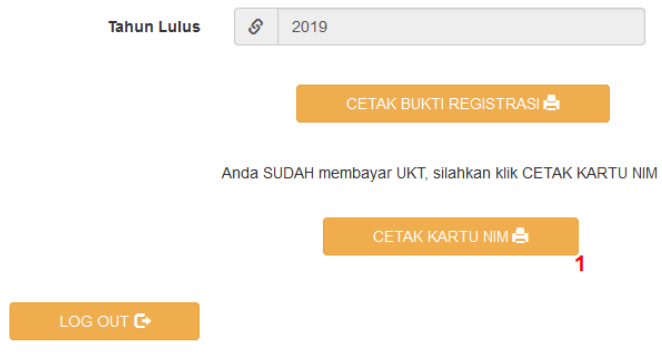

13. Silahkan mengklik KARTU NIM, proses registrasi SELESAI..

## contoh KARTU NIM

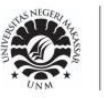

# KEMENTERIAN PENDIDIKAN DAN KEBUDAYAAN UNIVERSITAS NEGERI MAKASSAR

Jl. A.P. Pettarani Kampus Gunungsari Makassar 90222

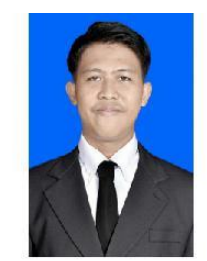

Kartu Registrasi Nomor Induk Mahasiswa

Nomor Induk Mahasiswa (NIM) : 200304500001

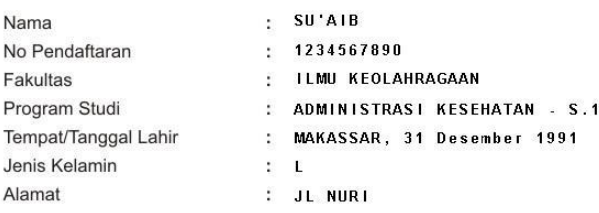

Makassar, 06 Mei 2020

An. Rektor,<br>Kepala Biro Akademik dan Kemahasiswaan,

Drs. Bakkarang, M.Pd

NIP. 196412311986021004

#### Catatan:

- 
- Caratan :<br>- Kartu registrasi NIM ini digunakan sebagai Kartu Mahasiswa Sementara<br>- dan berlaku hingga terbitnya Kartu Mahasiswa<br>- Kartu ini berlaku jika telah ditandatangani dan distempel Universitas pada subbagian Regis

Berlaku s.d 31 Agustus 2021

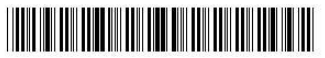

Dicetak pada tanggal 06 Mei 2020 jam 13:27 dari komputer ::1